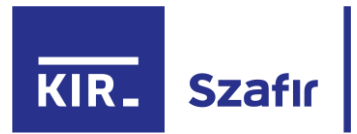

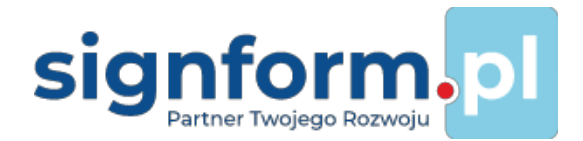

# Instrukcja odnawiania certyfikatów

# Spis treści

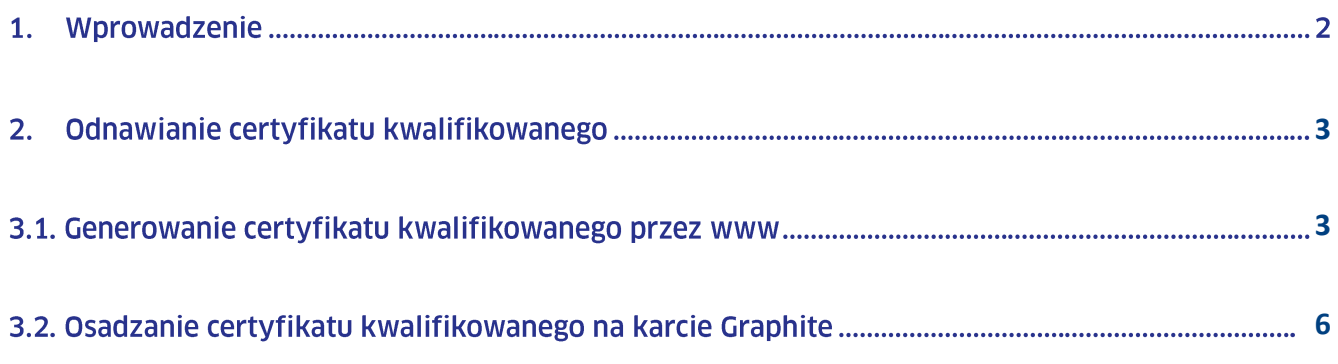

# 1. Wprowadzenie

Instrukcja dotyczy procesu odnawiania za pośrednictwem Internetu (odnowienie online) certyfikatów kwalifikowanych i niekwalifikowanych wydanych przez KIR, zapisanych na kartach CryptoCard Graphite lub w pliku (w przypadku certyfikatów niekwalifikowanych).

# **UWAGA!**

Po 31.12.2021 r. odnawianie certyfikatów kwalifikowanych na kartach CryptoCard Carbon nie jest możliwe. Na karcie CryptoCard Carbon można odnowić tylko certyfikat niekwalifikowany.

Odbiór certyfikatu następuje elektronicznie, bez konieczności wizyty w placówce KIR i bez osobistej weryfikacji tożsamości użytkownika.

Proces odnowienia online wymaga posiadania ważnego certyfikatu. Dlatego też proponujemy rozpoczecie procesu odnawiania certyfikatu co najmniej 14 dni przed terminem zakończenia ważności certyfikatu. Po wygaśnięciu certyfikatu, uzyskanie kolejnego certyfikatu, będzie wymagało zakupu nowego zestawu.

## **UWAGA!**

Odnowić certyfikat online można jedynie wtedy, gdy posiadany certyfikat jest ciągle ważny.

Proces odnawiania jest możliwy do przeprowadzenia z systemem Windows minimum w wersji 7 SP1 i przeglądarką Internet Explorer 11, Google Chrome, Opera, Mozilla Firefox lub MS Edge.

Aby przeprowadzić proces generowania żądania o odnowienie online certyfikatu i następnie zdalnie wgrać certyfikat na kartę, konieczna jest instalacja środowiska:

Java Sun JRE w wersji Java 1.8 lub nowszej

www.java.com/pl/download

- Karta Graphite (początek numeru seryjnego karty 1112...) aplikacja CryptoCard Suite dla kart Graphite  $\bullet$ https://www.elektronicznypodpis.pl/gfx/elektronicznypodpis/pl/defaultstronaopisowa/149/1/1/cryptocar dsuitegraphite.exe
- Karta Carbon (początek numeru seryjnego karty 1012..) aplikacja CryptoCard Suite www.elektronicznypodpis.pl/download/gfx/elektronicznypodpis/pl/defaultstronaopisowa/149/1/1/crypto cardsuite.exe

## **UWAGA!**

Poprzednią wersję aplikacji należy odinstalować, a następnie zainstalować zalecaną wersję.

- Jeżeli program pocztowy nie uruchamia automatycznie linków, wówczas należy je skopiować i wkleić w oknie przeglądarki. W przeglądarce przy użyciu przeglądarki Mozilla Firefox należy w zakładce: Narzędzia -> Opcje -> Aplikacje w kolumnie "Typ zawartości" (type of contents) przy "Aplikacja" ustawić "Czynność" na "Zawsze pytaj".
- Jeżeli program pocztowy nie uruchamia automatycznie linków, wówczas należy je skopiować i wkleić w oknie przeglądarki.

# <span id="page-2-0"></span>Odnawianie certyfikatu kwalifikowanego

#### <span id="page-2-1"></span> $3.1.$ Generowanie certyfikatu kwalifikowanego przez www

Kliknięcie w link podany w e-mailu uruchomi okno:

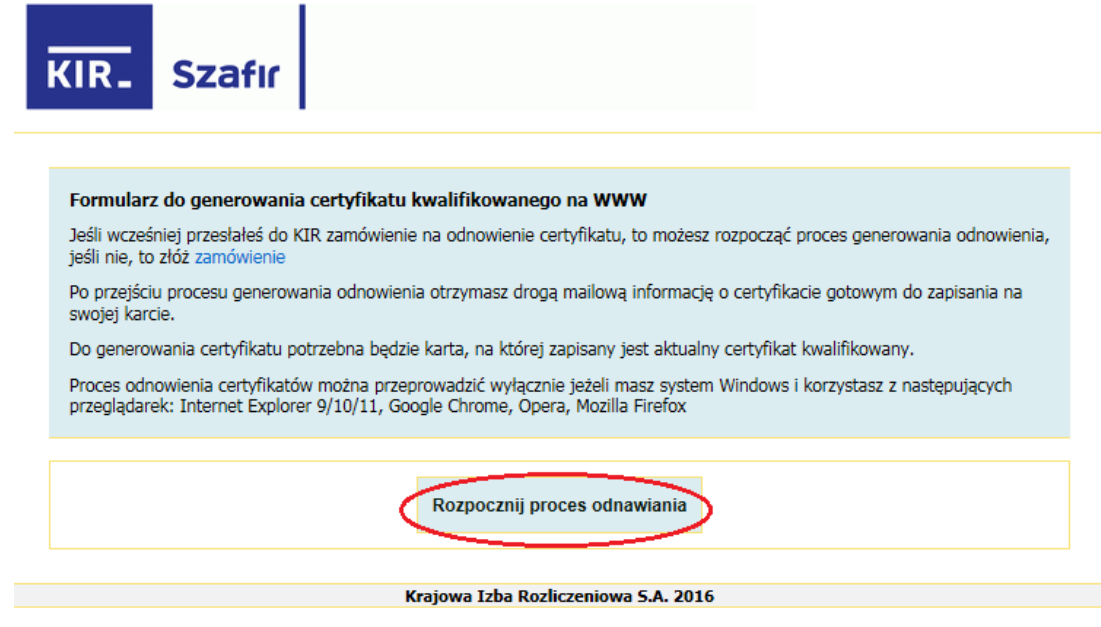

Wybierz przycisk "Rozpocznij proces odnawiania".

W trakcie uruchamiania aplikacji do generowania żądań zostaną zaktualizowane komponenty niezbędne do przeprowadzenia tego procesu. Po pojawieniu się poniższego okna wybierz "Allow":

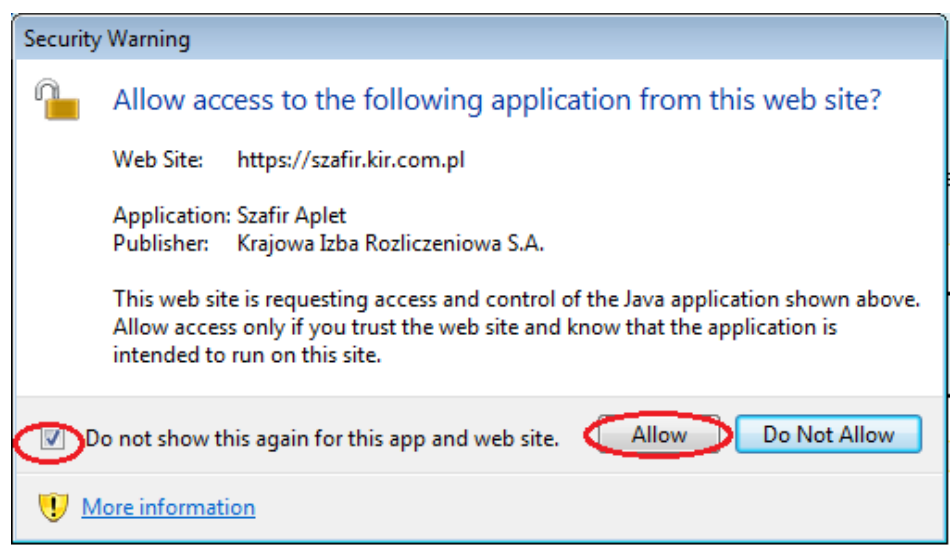

Po uruchomieniu okna do generowania żądania odnowienia certyfikatu włóż do czytnika kartę, na której zapisany jest wygasający certyfikat i wybierz "Start":

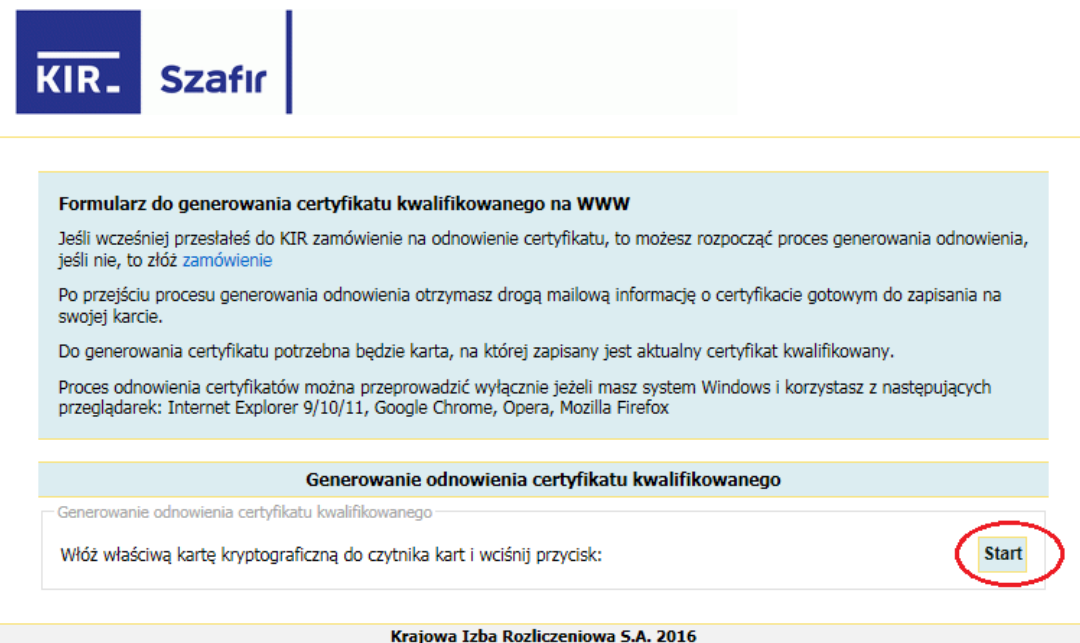

Aplikacja odczyta zawartość karty i zweryfikuje zapisany na niej certyfikat:

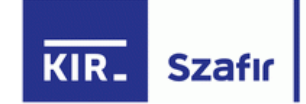

Formularz do generowania certyfikatu kwalifikowanego na WWW

Jeśli wcześniej przesłałeś do KIR zamówienie na odnowienie certyfikatu, to możesz rozpocząć proces generowania odnowienia, jeśli nie, to złóż zamówienie

Po przejściu procesu generowania odnowienia otrzymasz drogą mailową informację o certyfikacie gotowym do zapisania na swojej karcie.

Do generowania certyfikatu potrzebna będzie karta, na której zapisany jest aktualny certyfikat kwalifikowany.

Proces odnowienia certyfikatów można przeprowadzić wyłącznie jeżeli masz system Windows i korzystasz z następujących<br>przeglądarek: Internet Explorer 9/10/11, Google Chrome, Opera, Mozilla Firefox

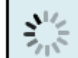

ジン

Trwa odczyt i weryfikacja certyfikatów kwalifikowanych...

#### Krajowa Izba Rozliczeniowa S.A. 2016

Weryfikacja zamówienia odnowienia certyfikatu...

Krajowa Izba Rozliczeniowa S.A. 2016

W kolejnym kroku aplikacja zaprezentuje zawartość karty:

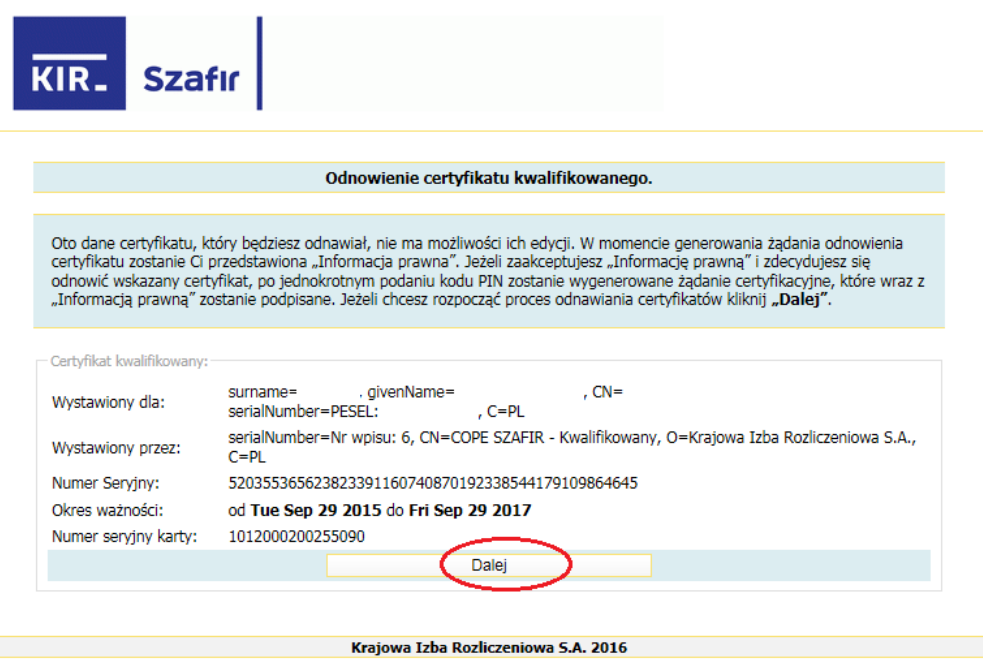

Po sprawdzeniu danych kliknij przycisk "Dalej".

Pojawi się okno z treścią informacji prawnej, z którą należy się zapoznać oraz zaakceptować za pomocą przycisku "Akceptuję". Przycisk jest dostępny dopiero po przeczytaniu informacji prawnej:

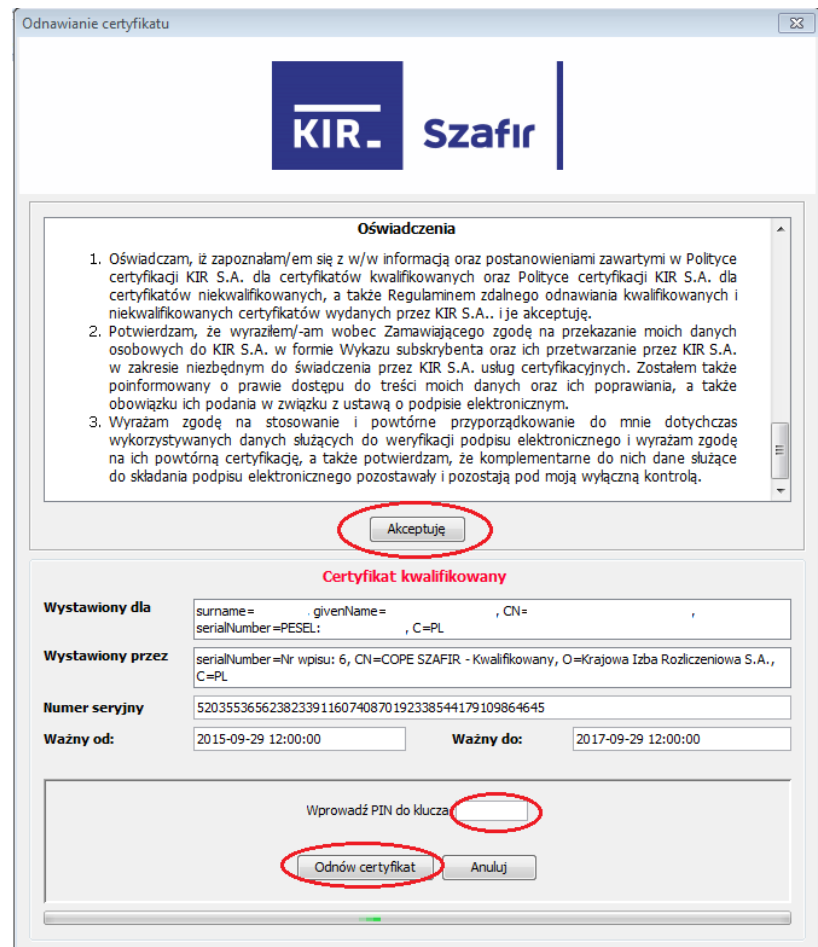

Po zaakceptowaniu informacji prawnej wprowadź PIN do klucza i kliknij przycisk "Odnów certyfikat". Jeżeli zaprezentowany certyfikat nie jest certyfikatem, który ma być odnowiony, kliknij przycisk "Anuluj".

Po wygenerowaniu żądania o odnowienie certyfikatu i podpisaniu informacji prawnej zostanie zaprezentowany ekran z komunikatem potwierdzającym prawidłowe zakończenie tej części procesu:

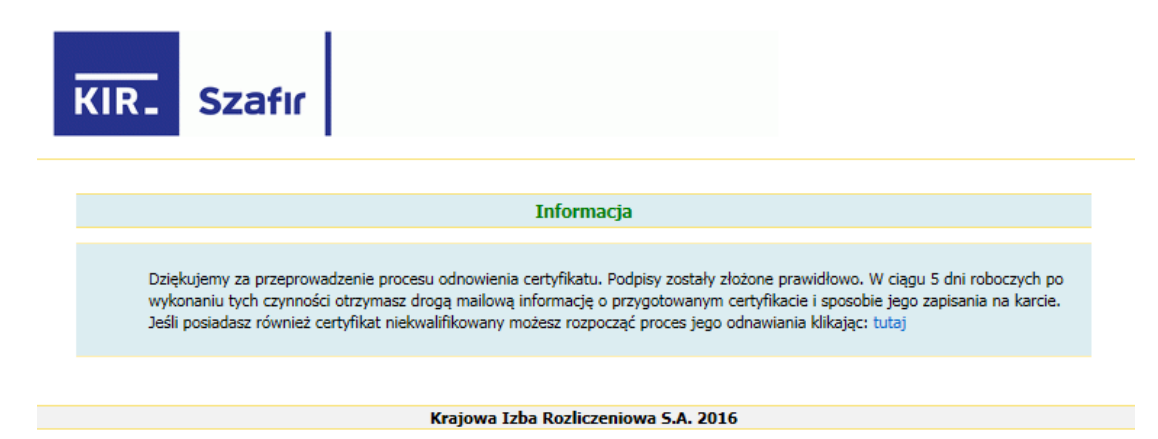

# 3.2. Osadzanie certyfikatu kwalifikowanego na karcie Graphite

Po przygotowaniu certyfikatu przez KIR, subskrybent otrzyma e-mail o następującej treści:

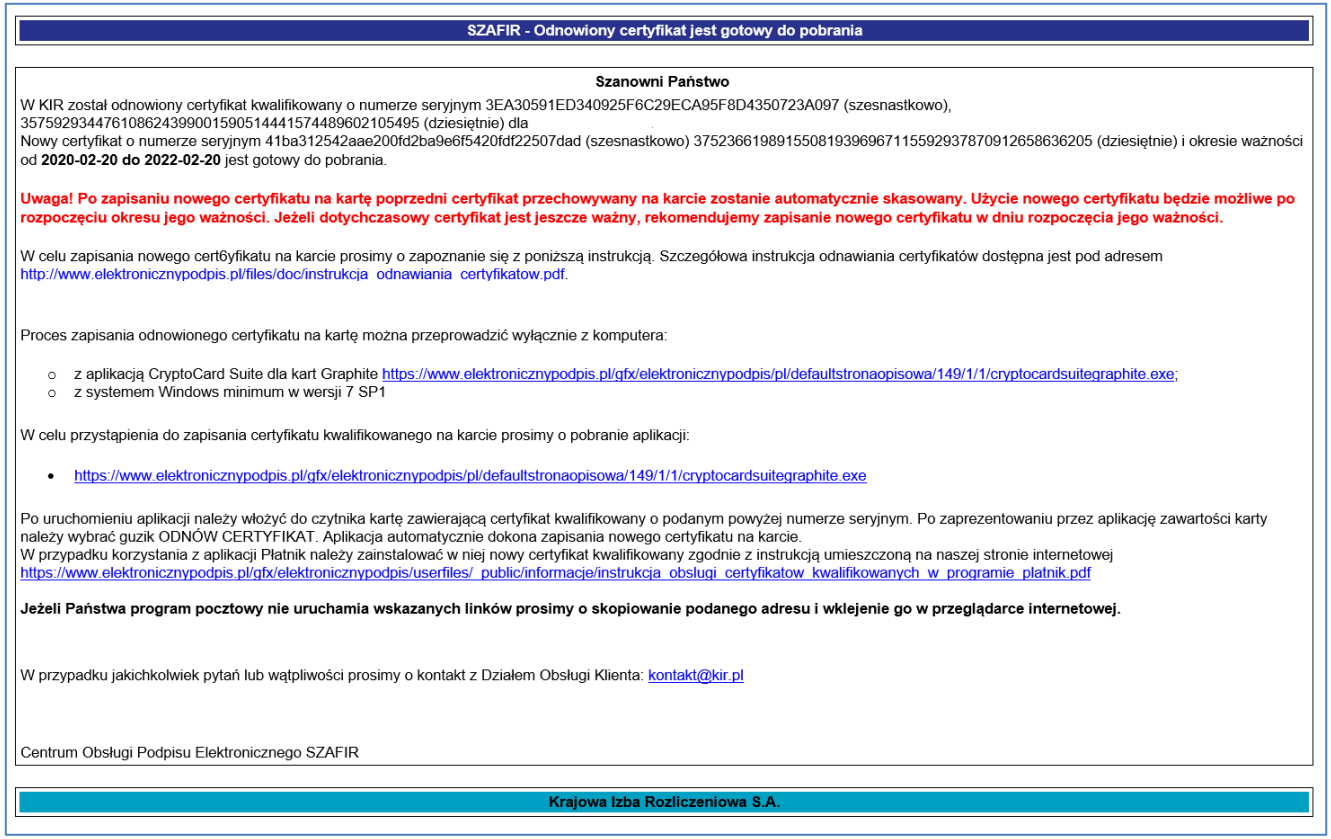

### **UWAGA:**

Konieczne jest zainstalowanie nowych zaświadczeń Narodowego Centrum Certyfikacji oraz KIR:

- www.nccert.pl/files/nccert.crt  $\bullet$
- www.elektronicznypodpis.pl/certyfikaty/ozk62.der

Bez wykonania tej czynności nowy certyfikat nie będzie prawidłowo rozpoznawany.

W ten sposób certyfikat kwalifikowany zostaje zapisany na karcie kryptograficznej, zastępując stary certyfikat. Nowy certyfikat możesz obejrzeć, klikając "Zobacz".

Po zainstalowaniu i uruchomieniu aplikacji Menedżer CryptoCard Graphite:

dostępnej z paska zadań Windows  $\bullet$ 

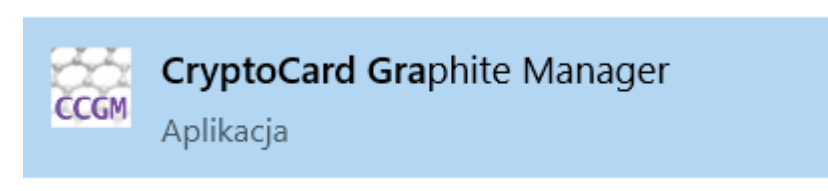

lub z poziomu pulpitu Windows  $\bullet$ 

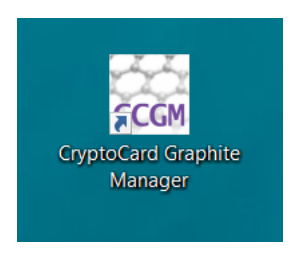

### wybierz kartę, na której jest certyfikat do odnowienia:

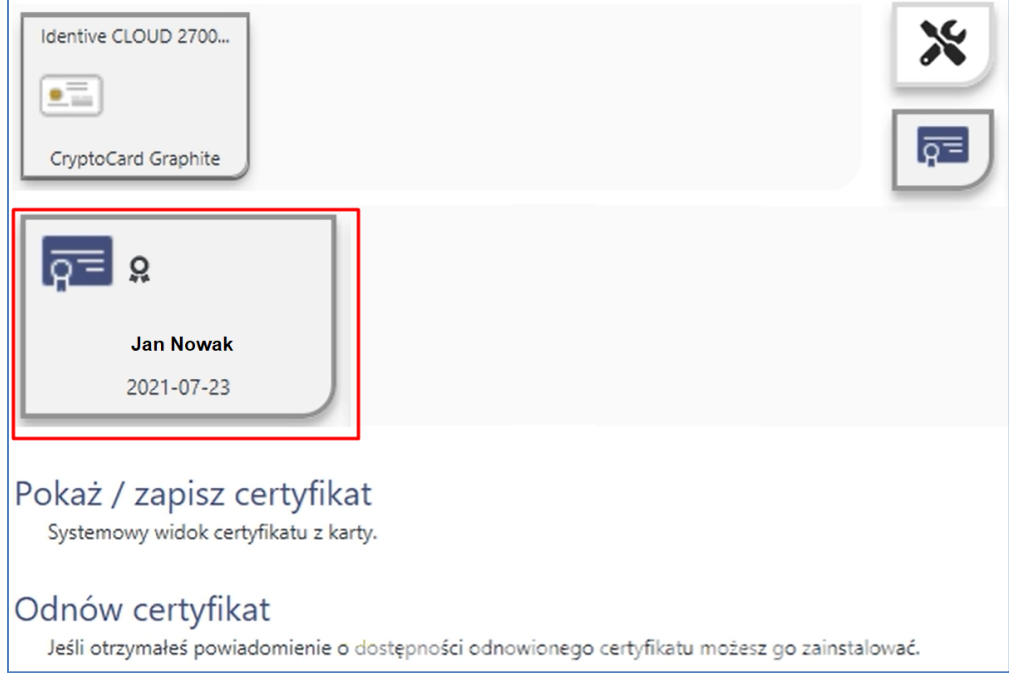

## Następnie zapisz nowy certyfikat na karcie poprzez opcję Odnów certyfikat:

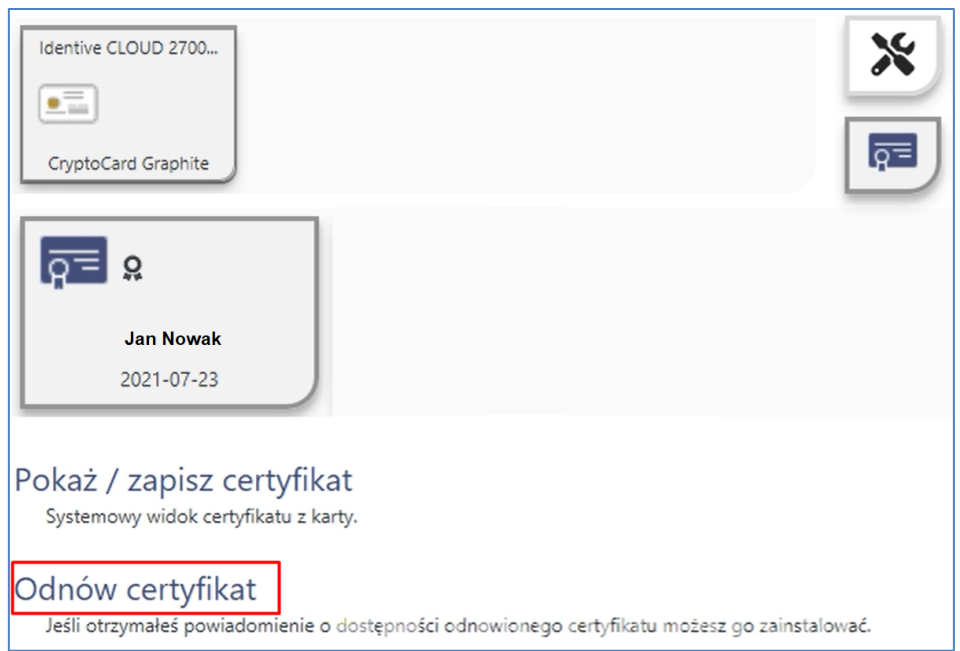

Po wybraniu powyższej opcji potwierdź operację odnowienia certyfikatu poprzez podanie PIN do karty:

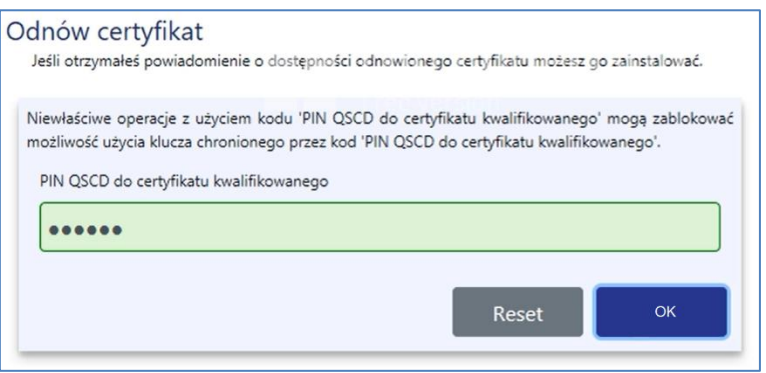

Poprawnie zakończony proces zapisu nowego certyfikatu na karcie zostanie potwierdzony komunikatem:

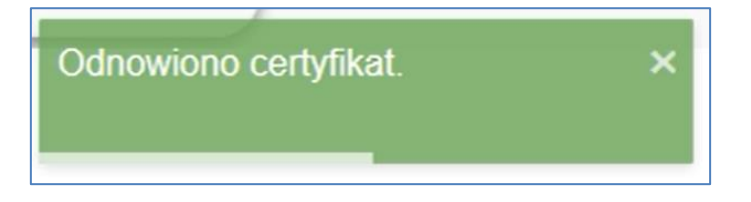